Οδηγίες χρήσης

**Πύλη TKS-IP** 2620 97, 2620 98, 2620 99

# **GIRA**

#### Περιεχόμενα

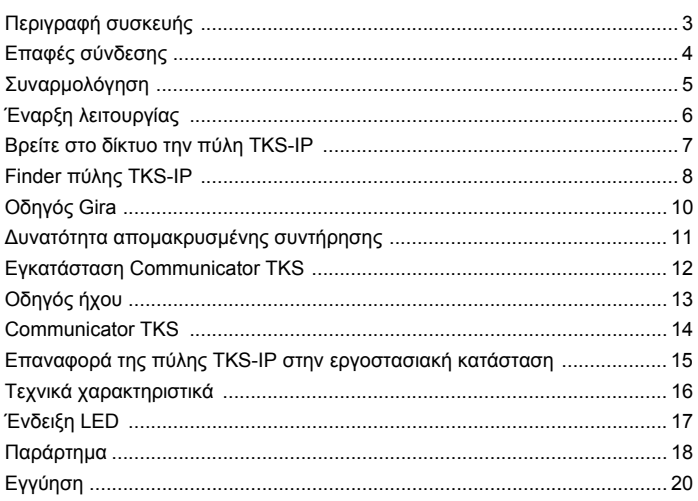

#### <span id="page-2-0"></span>**Πύλη TKS-IP**

Η πύλη TKS-IP μετατρέπει τα σήματα του συστήματος επικοινωνίας εισόδου Gira σε επίπεδο πρωτοκόλλου δικτύου (IP) και με αυτό τον τρόπο καθιστά δυνατή την ενσωμάτωση συσκευών με δυνατότητα σύνδεσης στο δίκτυο, όπως υπολογιστές, τηλέφωνα IP θυροτηλεόρασης και κάμερες IP.

#### **Communicator TKS**

Με το λογισμικό Communicator TKS μπορούν να χρησιμοποιηθούν τυπικοί υπολογιστές καθώς και συσκευές χειρισμού που βασίζονται στον υπολογι στή, όπως π.χ. το Gira Control 9 Client ή το Gira Control 19 Client μέσω σύνδεσης δικτύου ως μονάδα κατοικίας. Το Communicator TKS προσφέρει όλες τις λειτουργίες μιας μονάδας κατοικίας θυροτηλεόρασης, όπως π.χ. λήψη συνομιλιών, ενεργοποίηση/απενεργοποίηση φώτων (σε συνδυασμό με έναν ενεργοποιητή) ή άνοιγμα πόρτας.

#### **Μοντέλα άδειας**

Για την πύλη TKS-IP υπάρχουν διάφορα μοντέλα άδειας. Ο αριθμός των αδειών δηλώνει πόσοι συνδρομητές (π.χ. Communicator TKS, τηλέφωνο IP, HomeServer) μπορούν να είναι ταυτόχρονα συνδεδεμένοι στην πύλη TKS-IP. Λάβετε υπόψη ότι το Communicator TKS μπορεί να εγκατασταθεί σε οποιοδήποτε αριθμό υπολογιστών-χρήστες.

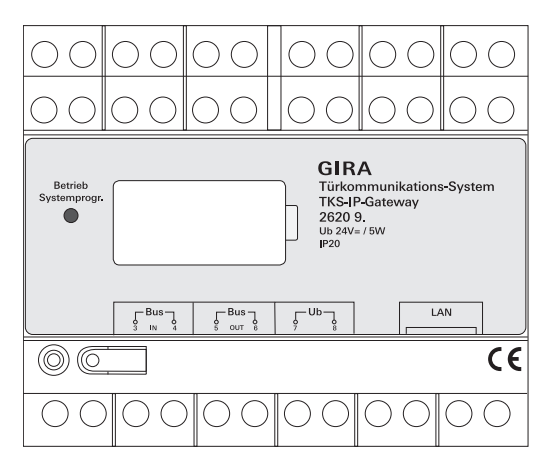

#### <span id="page-3-0"></span>**BUS IN**

Σύνδεση για το εισερχόμενο σήμα βίντεο από τις μπουτονιέρες με λειτουργία κάμερας ή τις πύλες κάμερας στο Bus 2 καλωδίων Gira.

Επειδή το σήμα βίντεο στην πύλη TKS-IP οδηγείται μόνο σε μια κατεύθυνση από το BUS IN στο BUS OUT, πρέπει όλες οι μπουτονιέρες με λειτουργία κάμερας και οι πύλες κάμερας να συνδέονται στο BUS IN.

#### **BUS OUT**

Σύνδεση της πύλης TKS-IP στη μονάδα ελέγχου θυροτηλεόρασης καθώς και όλων των άλλων συσκευών επικοινωνίας εισόδου, όπως π.χ. οι μπουτονιέρες με λειτουργία ήχου, οι μονάδες κατοικίας, τα VideoTerminal ή οι ενεργοποιητές μέσω του Bus 2 καλωδίων Gira.

#### **Ub**

Σύνδεση για την παροχή τάσης 24 V DC (ουδέτερη πολικότητα).

#### **LAN**

Συνδέστε αυτή τη σύνδεση με ένα καλώδιο δικτύου με το δρομολογητή ή το διακόπτη, ώστε να διατηρήσετε την πρόσβαση στο δίκτυο.

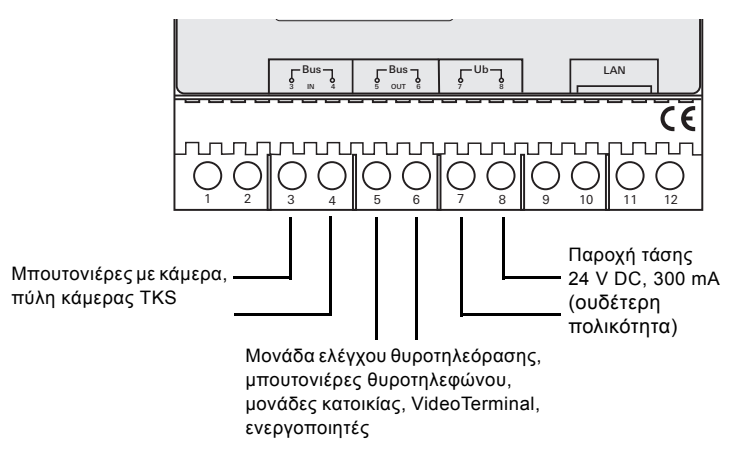

<span id="page-4-0"></span>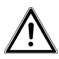

## **Προσοχή**

Η τοποθέτηση και η συναρμολόγηση ηλεκτρικών συσκευών πρέπει να γίνεται μόνο από ηλεκτρολόγο.

Στην προστατευμένη από σταγόνες και πιτσίλισμα εγκατάσταση στερεώνετε την πύλη TKS-IP σε μία ράγα στη διανομή. Η σύνδεση του Bus 2 καλωδίων Gira και η παροχή τάσης πραγματοποιούνται μέσω βιδωτών επαφών. Η σύνδεση δικτύου πραγματοποιείται μέσω της υποδοχής σύνδεσης δικτύου RJ45 10/100 Mbit/s.

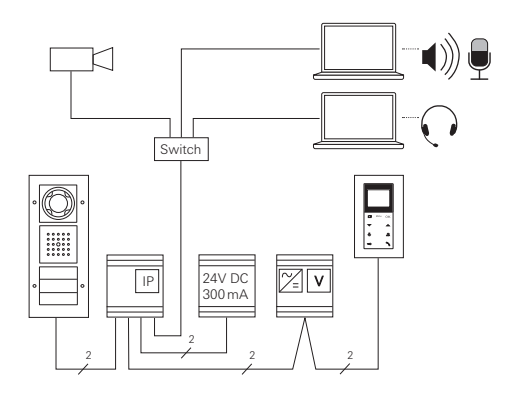

#### <span id="page-5-0"></span>**i Ταξινόμηση της πύλης TKS-IP στη μονάδα ελέγχου θυροτηλεόρασης**

Προϋπόθεση για την έναρξη λειτουργίας αποτελεί η ταξινόμηση της πύλης TKS-IP στη μονάδα ελέγχου θυροτηλεόρασης.

Γι' αυτό θα πρέπει εντός 30 λεπτών μετά από την εκκίνηση της πύλης TKS-IP (η LED ανάβει πράσινη) να εκκινηθεί στη μονάδα ελέγχου η λειτουργία προγραμματισμού.

Σε περίπτωση υπέρβασης του χρόνου αυτού, πρέπει να διακοπεί τελείως η παροχή τάσης στην πύλη TKS-IP πριν από την επόμενη προσπάθεια ταξινόμησης (τάση τροφοδοσίας και τάση Bus).

Μετά την εγκατάσταση όλων των συσκευών (μπουτονιέρες και μονάδες κατοικίας, μονάδα ελέγχου, πύλη TKS-IP, κάμερα IP κλπ.) μπορεί να τεθεί σε λειτουργία το σύστημα επικοινωνίας εισόδου.

Κατά την έναρξη λειτουργίας του συστήματος επικοινωνίας εισόδου τηρήστε την ακόλουθη σειρά των βημάτων:

- 1. Ταξινομήστε μεταξύ τους και θέστε σε λειτουργία τα αναλογικά εξαρτήματα (μπουτονιέρες και μονάδες κατοικίας, πύλη κάμερας TKS κλπ.).
- 2. Βρείτε στο δίκτυο την πύλη TKS-IP (βλ. σελ. [7](#page-6-0)).
- 3. Διαμορφώστε την πύλη TKS-IP μέσω του Οδηγού (βλ. σελ. [10](#page-9-0)).
- 4. Εγκαταστήστε το Communicator TKS στον υπολογιστή-χρήστης (βλ. σελ. [13](#page-12-0)).

<span id="page-6-0"></span>Η έναρξη λειτουργίας της πύλης TKS-IP πραγματοποιείται μέσω διαδικτυακής διεπαφής. Γι' αυτό το λόγο, ο υπολογιστής έναρξης λειτουργίας πρέπει να διαθέτει ένα τρέχον πρόγραμμα περιήγησης ιστού (π.χ. Mozilla Firefox, Microsoft Internet Explorer, Apple Safari, Google Chrome).

Για την έναρξη λειτουργίας συνδέεται ο υπολογιστής έναρξης λειτουργίας με το δίκτυο, στο οποίο βρίσκεται και η πύλη TKS-IP. Η πύλη TKS-IP προσπαθεί να αποκτήσει μια διεύθυνση IP μέσω ενός διακομιστή DHCP που υπάρχει στο δίκτυο.

Ανάλογα με το είδος του δικτύου υπάρχουν περισσότερες δυνατότητες να εμφανίσετε την αρχική σελίδα της πύλης TKS-IP μέσω του προγράμματος περιήγησης ιστού:

#### **A. Ένας διακομιστής DHCP είναι ενεργός στο δίκτυο**

Εάν είναι ενεργοποιημένο το DHCP (Dynamic Host Configuration Protocol) στο δίκτυο, ανατίθενται δυναμικές διευθύνσεις IP για τα εξαρτήματα του δικτύου, δηλαδή μια διεύθυνση IP εκχωρείται αυτόματα σε όλες τις συσκευές. Σε αυτή την περίπτωση, μπορείτε να καταχωρίσετε στη γραμμή διευθύνσεων του προγράμματος περιήγησης ιστού τη διεύθυνση

#### **http://TKS-IP-Gateway.local**

ώστε να μεταβείτε στην αρχική σελίδα του Οδηγού.

### **i Windows XP**

Εάν ο υπολογιστής έναρξης λειτουργίας χρησιμοποιεί Windows XP (χωρίς την υπηρεσία Bonjour®), πρέπει να χρησιμοποιηθεί το παρεχόμενο λογισμικό **Finder πύλης TKS-IP** για να βρεθεί η πύλη TKS-IP στο δίκτυο (βλ. σελ. [8](#page-7-0)).

#### **B. Δεν είναι ενεργοποιημένος διακομιστής DHCP στο δίκτυο**

Εάν η πύλη TKS-IP δεν εντοπίσει κανένα διακομιστή DHCP στο δίκτυο, χρησιμοποιείται η ακόλουθη διεύθυνση IP: **192.168.0.12**.

Σε αυτή την περίπτωση υπάρχουν 2 δυνατότητες για να μεταβείτε στην αρχική σελίδα του Οδηγού:

- Διαμορφώστε τον υπολογιστή έναρξης λειτουργίας έτσι ώστε να καταλάβει το εύρος διευθύνσεων 192.168.0.XXX. Στη συνέχεια καταχωρίστε τη διεύθυνση IP της πύλης TKS-IP **192.168.0.12** στο πεδίο διευθύνσεων του προγράμματος περιήγησης ιστού για να μεταβείτε στην αρχική σελίδα του Οδηγού.
- Χρησιμοποιήστε το παρεχόμενο **Finder πύλης TKS-IP** (βλ. σελ. [8\)](#page-7-0).

<span id="page-7-0"></span>Το **Finder πύλης TKS-IP** που βρίσκεται στο παρεχόμενο CD πραγματοποιεί αναζήτηση της πύλης TKS-IP στο δίκτυο. Το Finder πύλης TKS-IP απαιτείται στη συνέχεια, εάν π.χ. χρησιμοποιείται ως λειτουργικό σύστημα του υπολογιστή έναρξης λειτουργίας τα Windows XP, εάν δεν χρησιμοποιείται DHCP στο δίκτυο ή εάν υπάρχουν περισσότερες πύλες TKS-IP σε ένα δίκτυο.

#### **Μήνυμα τείχους προστασίας**

Ανάλογα με τη ρύθμισητου τείχους προστασίας το Finder πύλης TKS-IP μπορεί να προκαλέσει την εμφάνιση μιας προειδοποίησης ασφαλείας.

Επιβεβαιώστε το προειδοποιητικό μήνυμα πατώντας

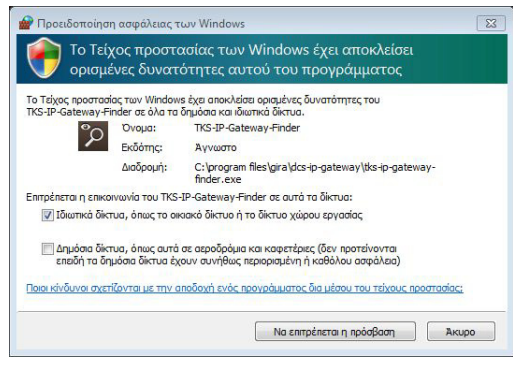

"Κατάργηση αποκλεισμού" ή "Να επιτρέπεται η πρόσβαση".

#### **Αυτόματη εκκίνηση του Finder πύλης TKS-IP**

Το Finder πύλης TKS-IP εκκινείται αυτόματα σε υπολογιστή με λειτουργικό σύστημα Windows μετά την τοποθέτηση του CD, αναζητά όλο το δίκτυο και δημιουργεί μια λίστα με όλες τις πύλες TKS-IP που βρίσκονται στο δίκτυο μαζί με τις αντίστοιχες διευθύνσεις IP.

Σε υπολογιστή με το λειτουργικό σύστημα Mac OS το Finder πρέπει να εγκαθίσταται στον υπολογιστή έναρξης λειτουργίας.

#### **Εγκατάσταση Finder πύλης TKS-IP**

Το Finder πύλης TKS-IP μπορεί να εγκατασταθεί μόνιμα στον υπολογιστή έναρξης λειτουργίας. Για το σκοπό αυτό εκτελέστε το αρχείο εγκατάστασης **TKS-IP-Gateway-Finder\_Setup.exe** (Windows) ή **TKS-IP-Gateway-Finder\_Setup.dmg** (Mac OS) που βρίσκεται στο παρεχόμενο CD και ακολουθήστε τις οδηγίες του λογισμικού εγκατάστασης.

Το Finder πύλης TKS-IP καταγράφει όλες τις πύλες TKS-IP μαζί με τις αντίστοιχες παραμέτρους δικτύου:

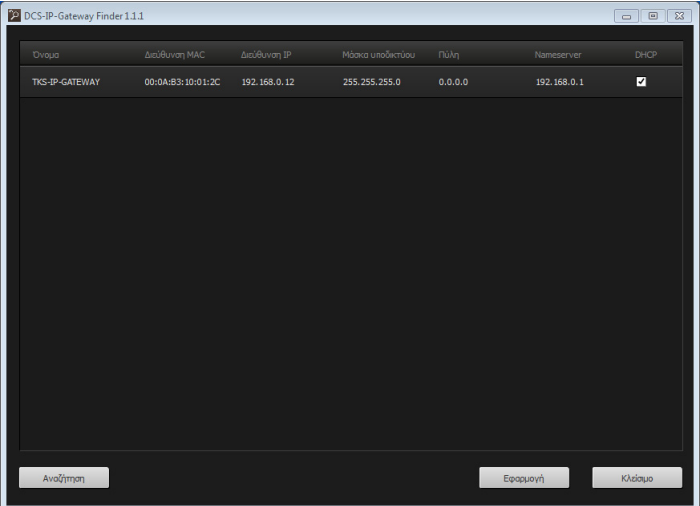

Όλες οι ρυθμίσεις δικτύου των πυλών TKS-IP μπορούν να τροποποιηθούν ή να προσαρμοστούν στο υπάρχον δίκτυο στο Finder πύλης TKS-IP. Με την καταχώριση της διεύθυνσης IP της επιθυμητής πύλης TKS-IP στη γραμμή διευθύνσεων του προγράμματος περιήγησης ιστού του υπολογιστή έναρξης λειτουργίας, εμφανίζεται η μάσκα εισόδου του Οδηγού Gira.

#### <span id="page-9-0"></span>**Οδηγός Gira**

Εάν καταχωρηθεί στο πρόγραμμα περιήγησης ιστού η σωστή διεύθυνση της πύλης TKS-IP, θα εμφανιστεί μετά από περ. 30 δευτερόλεπτα η μάσκα εισόδου του Οδηγού Gira.

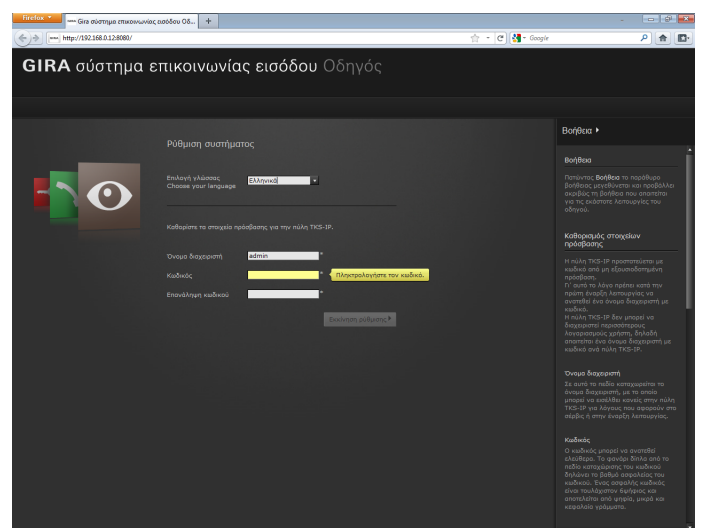

#### **Καθορισμός στοιχείων πρόσβασης**

Η πύλη TKS-IP προστατεύεται με κωδικό από μη εξουσιοδοτημένη πρόσβαση. Γι' αυτό το λόγο πρέπει κατά την πρώτη έναρξη λειτουργίας να ανατεθεί ένα όνομα διαχειριστή με κωδικό.

#### **Ξεχάσατε το όνομα διαχειριστή ή/και τον κωδικό;**

Εάν δεν είναι πλέον διαθέσιμο το όνομα διαχειριστή ή ο κωδικός, η πύλη TKS-IP μπορεί να επαναφερθεί στην εργοστασιακή κατάσταση με το πλήκτρο Reset (βλ. σελ. [16\)](#page-15-0).

#### **Online βοήθεια**

Η Online βοήθεια του Οδηγού βρίσκεται στη δεξιά άκρη της οθόνης. Εάν η βοήθεια δεν είναι ορατή, μπορείτε να προβάλλετε τη στήλη βοήθειας πατώντας στο "Βοήθεια". Η Online βοήθεια βασίζεται κάθε φορά στο εκάστοτε περιβάλλον, δηλαδή προσαρμόζεται πάντα στο περιεχόμενο της προβαλλόμενης σελίδας.

#### **Είδος και εύρος των οδηγών**

Ο Οδηγός Gira αποτελείται από πολλούς μεμονωμένους οδηγούς. Ο αριθμός και το είδος των μεμονωμένων οδηγών καθορίζεται κατά τον προσδιο ρισμό του μεγέθους της εγκατάστασης.

Αυτό σημαίνει ότι θα πρέπει πάντα να χρησιμοποιούνται μόνο οι οδηγοί, οι οποίοι είναι απαραίτητοι για την εκάστοτε εγκατάσταση επικοινωνίας εισό δου με τα εκάστοτε χρησιμοποιούμενα εξαρτήματα.

#### **Σειρά επεξεργασίας**

Η σειρά επεξεργασίας των μεμονωμένων οδηγών είναι τυχαία. Παρόλα αυτά, συνίσταται η ολοκλήρωση των οδηγών από τα πάνω προς τα κάτω. Οι οδηγοί που έχουν χρησιμοποιηθεί και επεξεργαστεί ήδη προβάλλονται με μια γεμάτη τελεία στο τέλος της γραμμής. Επίσης, στους οδηγούς που έχουν χρησιμοποιηθεί υπάρχει ορατό το κουμπί "Επεξεργασία".

Οι οδηγοί μπορούν να εμφανιστούν ανά πάσα στιγμή με το κουμπί "Επεξεργασία" για τη διεξαγωγή τροποποιήσεων ή συμπληρωματικών ενεργειών.

#### <span id="page-11-0"></span>**Δυνατότητα απομακρυσμένης συντήρησης**

Για την απομακρυσμένη συντήρηση μέσω Internet μπορεί να δημιουργηθεί μια ασφαλής σύνδεση HTTPS προς τον Οδηγό. Όλα τα δεδομένα μεταφέρονται με αυτό τον τρόπο κωδικοποιημένα μέσω HTTPS (Hypertext Transfer Protokoll Secure). Για το σκοπό αυτό εμφανίζεται ο Οδηγός στο πρόγραμμα περιήγησης μέσω της διεύθυνσης **https**://"Διεύθυνση IP της πύλης TKS-IP".

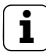

### **i Ανακατεύθυνση δημόσιας θύρας στη θύρα<sup>443</sup>**

Για μια απομακρυσμένη συντήρηση πρέπει να πραγματοποιηθεί στο δρομολογητή και στο τείχος προστασίας ανακατεύθυνση μιας δημόσιας πύλης στη θύρα https 443 της πύλης TKS-IP.

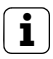

#### **i Μήνυμα σφάλματος: "Μη έγκυρο πιστοποιητικό"**

Σε ορισμένα προγράμματα περιήγησης ιστού εμφανίζεται κατά το άνοιγμα της μάσκας εισόδου της πύλης TKS-IP ένα μήνυμα σφάλματος, το οποίο ενημερώνει για ένα πρόβλημα σχετικά με το πιστοποιητικό ασφάλειας. Αγνοήστε αυτό το μήνυμα σφάλματος και επιτρέψτε τη φόρτωση της ιστοσελίδας.

#### <span id="page-12-0"></span>**Εγκατάσταση Communicator TKS**

Το Communicator TKS είναι η μονάδα κατοικίας στον υπολογιστή-χρήστης. Για την εγκατάσταση πρέπει να κατεβάσετε πρώτα το αρχείο εγκατάστασης της πύλης TKS-IP:

- 1. Εμφανίστε τον Οδηγό της πύλης TKS-IP με το πρόγραμμα περιήγησης ιστού.
- 2. Στην περιοχή Διαχείρισης του Οδηγού πατήστε "Εγκατάσταση του Communicator TKS σε υπολογιστή-πελάτης" και επιλέξτε το επιθυμητό λειτουργικό σύστημα.
- ✓ Κατεβάστε το αρχείο **TKS-Communicator\_Setup.exe** (Windows) ή **TKS-Communicator\_Setup.dmg** (Mac OS) από την πύλη TKS-IP και στη συνέχεια αποθηκεύστε το π.χ. σε μια μνήμη USB.
- 3. Αντιγράψτε το αντίστοιχο αρχείο εγκατάστασης στον υπολογιστή-χρήστης και εκτελέστε το εκεί.
- 4. Για την περαιτέρω εγκατάσταση ακολουθήστε τις οδηγίες του λογισμικού εγκατάστασης.

#### **Εγκατάσταση στο Mac OS**

Μετά την εκτέλεση του αρχείου εγκατάστασης πρέπει να μεταφέρετε και τα δύο αρχεία app στο φάκελο Εφαρμογές.

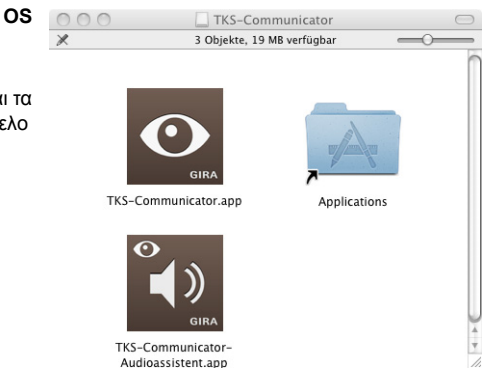

#### **Μήνυμα τείχους προστασίας**

Ανάλογα με τη ρύθμιση του τείχους προστασίας, η πρώτη εκκίνηση του Communicator TKS μπορεί να προκαλέσει την εμφάνιση μιας προειδοποίησης ασφαλείας. Ανάλογα με το λειτουργικό σύστημα επιβεβαιώστε το προειδοποιητικό μήνυμα πατώντας "Κατάργηση αποκλεισμού", "Να επιτρέπεται η πρόσβαση" (Windows) ή "Άνοιγμα" (Mac OS).

#### <span id="page-13-0"></span>**Οδηγός Ήχου**

Κατά την πρώτη εκκίνηση του Communicator TKS εμφανίζεται η υπόδειξη ότι πρέπει να εκτελεστεί ο Οδηγός Ήχου στον υπολογιστή-χρήστης. Επιβεβαιώστε το μήνυμα υπόδειξης με "OK" για να ξεκινήσετε τον Οδηγό Ήχου.

Με τον Οδηγό Ήχου βελτιστοποιούνται και προσαρμόζονται αυτόματα οι ακουστικές ιδιότητες του μικροφώνου και του ηχείου στον υπολογιστήχρήστης. Εκκινήστε τον Οδηγό Ήχου και ακολουθήστε τις οδηγίες που εμφανίζονται στην οθόνη.

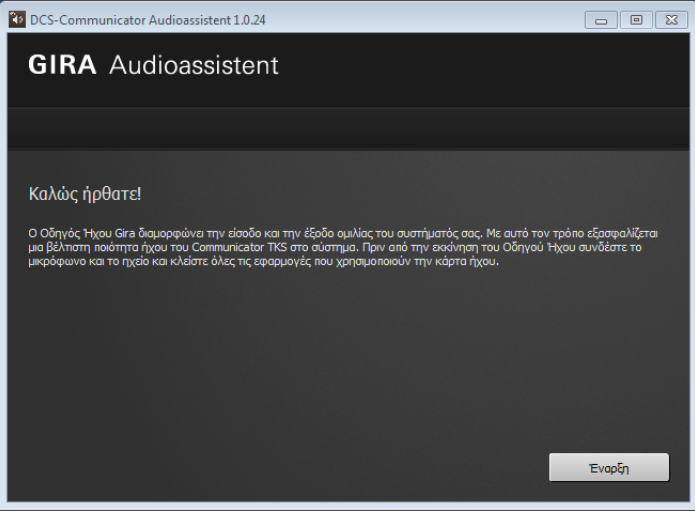

#### **i Αντικατάσταση εξαρτημάτων ήχου**

Εάν αντικατασταθούν εξαρτήματα ήχου στον υπολογιστή-χρήστης (π.χ. με νέα ακουστικά), ο Οδηγός Ήχου πρέπει να εκτελεστεί εκ νέου.

<span id="page-14-0"></span>Κατά την εκκίνηση του Communicator TKS πρέπει να καταχωρηθούν το όνομα χρήστη και ο κωδικός:

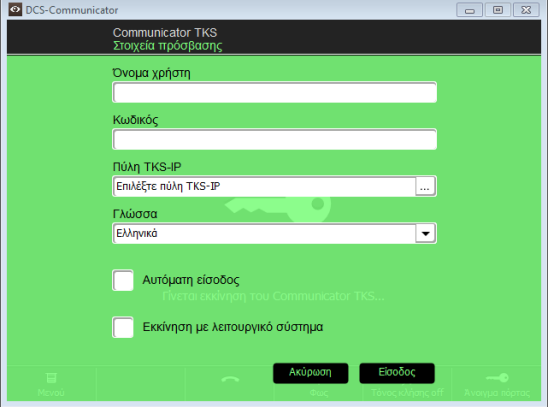

Μετά την επιτυχή είσοδο εμφανίζεται η επιφάνεια του Communicator TKS:

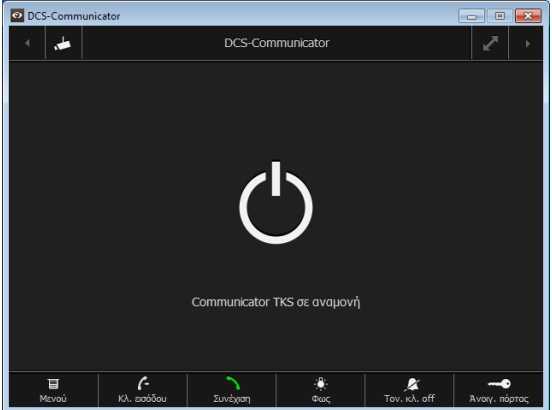

#### <span id="page-15-0"></span>**Επαναφορά της πύλης TKS-IP στην εργοστασιακή κατάσταση**

Εάν δεν είναι πλέον διαθέσιμο το όνομα διαχειριστή ή ο κωδικός, η πύλη TKS-IP μπορεί να επαναφερθεί στην εργοστασιακή κατάσταση με το πλήκτρο Reset. Το πλήκτρο Reset βρίσκεται πίσω από το κάλυμμα στην μπροστινή πλευρά της πύλης TKS-IP.

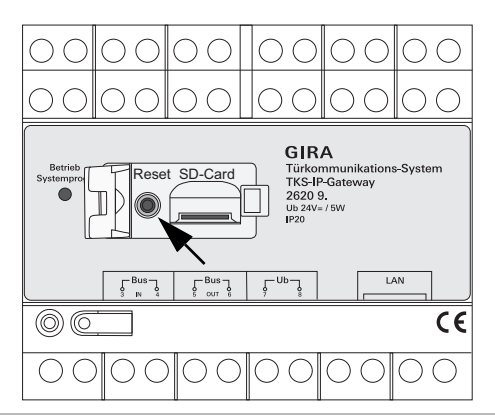

## **Προσοχή**

Κατά την επαναφορά η πύλη TKS-IP χάνει όλες τις ρυθμίσεις (συμπεριλαμβανομένων ρυθμίσεων δικτύου) και επαναφέρεται στην εργοστασιακή κατάσταση.

Στη συνέχεια, η πύλη TKS-IP πρέπει να διαμορφωθεί εκ νέου ή να εφαρμοστεί μια ρύθμιση για την οποία είχε δημιουργηθεί αντίγραφο ασφαλείας.

Για την επαναφορά της πύλης TKS-IP στην εργοστασιακή κατάσταση:

- 1. Πατήστε για 6 δευτερόλεπτα το πλήκτρο Reset στην πύλη TKS-IP.
- ✓ Μετά από 3 δευτερόλεπτα ανάβει κίτρινη η LED.
- ✓ Μετά από 6 δευτερόλεπτα αναβοσβήνει κίτρινη η LED.
- 2. Αφήστε το πλήκτρο Reset.
- ✓ Η LED ανάβει κίτρινη, η συσκευή επανέρχεται στην εργοστασιακή κατάσταση και επανεκκινείται.
- ✓ Η LED ανάβει πράσινη, η επανεκκίνηση ολοκληρώθηκε και η συσκευή είναι έτοιμη για λειτουργία.

<span id="page-16-0"></span>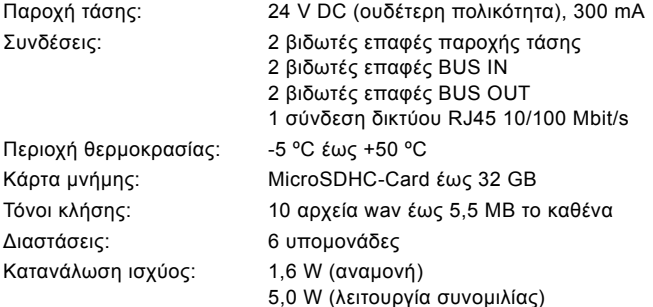

#### **Ελάχιστες απαιτήσεις του υπολογιστή έναρξης λειτουργίας**

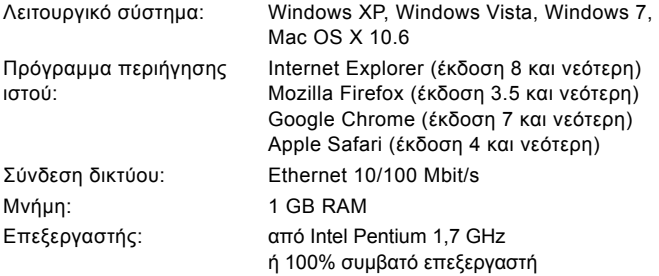

#### **Ελάχιστες απαιτήσεις για το Communicator TKS (υπολογιστής χρήσης)**

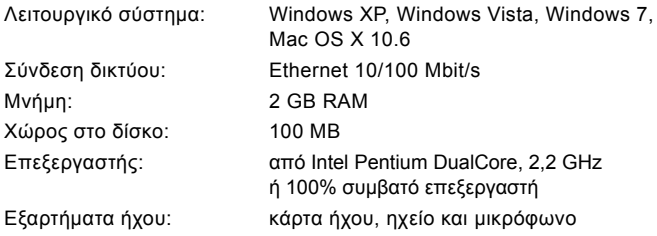

<span id="page-17-0"></span>Η LED λειτουργίας στην πύλη TKS-IP σηματοδοτεί τις ακόλουθες καταστάσεις.

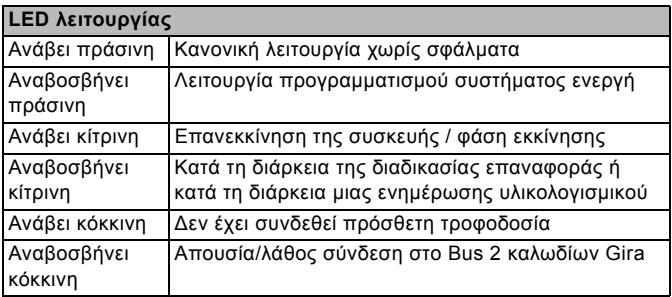

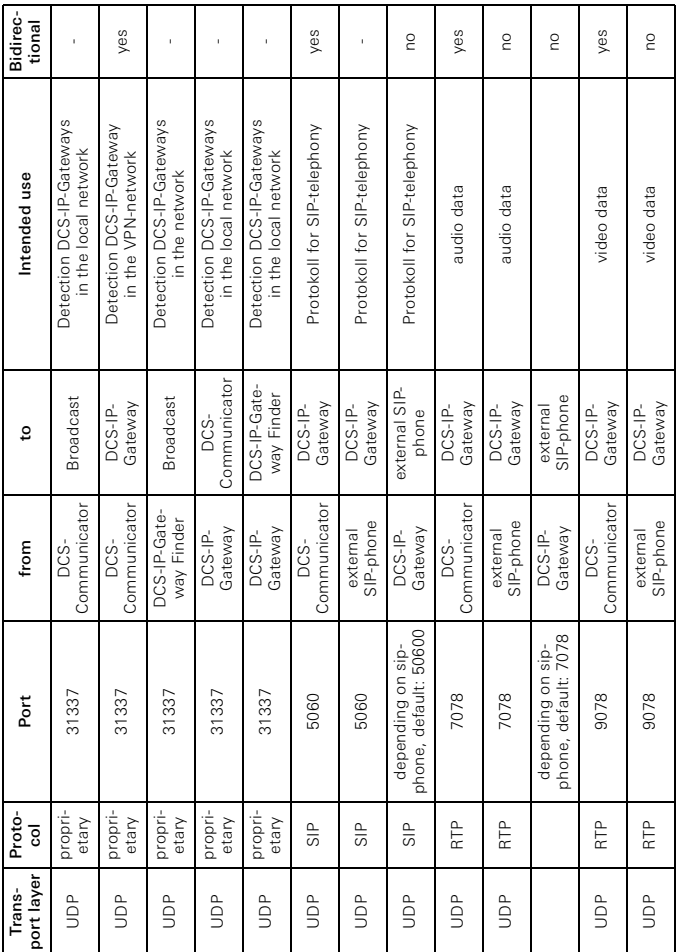

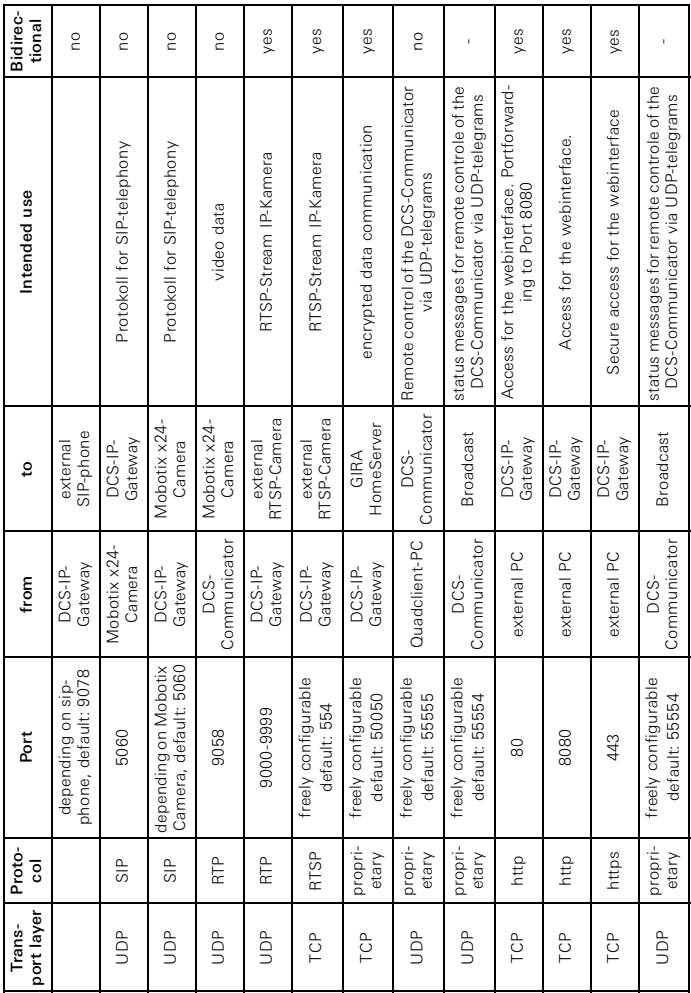

#### <span id="page-20-0"></span>**Εγγύηση**

Η εγγύηση παρέχεται μέσω του εξειδικευμένου εμπόρου στο πλαίσιο των νομικών διατάξεων.

Παρακαλούμε αποστείλετε τις ελαττωματικές συσκευές, απαλλαγμένες από ταχυδρομικά τέλη, με μια περιγραφή της βλάβης στον αρμόδιο πωλητή (εξειδικευμένο έμπορο/εταιρεία εγκατάστασης/εξειδικευμένο έμπορο ηλεκτρονικών ειδών).

Αυτοί θα προωθήσουν τις συσκευές στο Gira Service Center.

Gira Giersiepen GmbH & Co. KG Συστήματα ηλεκτρικών εγκαταστάσεων Postfach 1220 D-42461 Radevormwald

Τηλ. +49 (0) 2195 / 602 - 0 Fax +49 (0) 21 95 / 602 - 191

www.gira.com info@gira.com

# **GIRA**